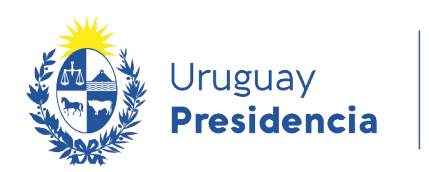

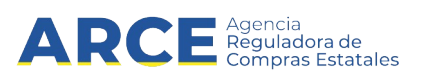

# Sistema de Información de Compras y Contrataciones del Estado (SICE)

Solicitud de corrección de ofertas

# INFORMACIÓN DE INTERÉS

Última actualización: 4-12-2020 Nombre actual del archivo: Solicitud de corrección de ofertas.odt

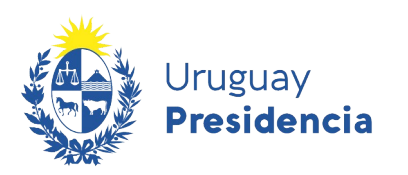

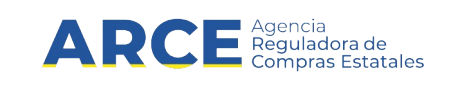

# **Sumario**

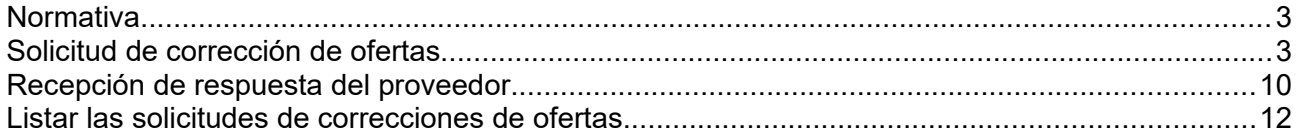

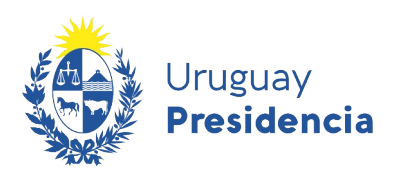

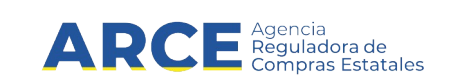

### <span id="page-2-0"></span>**Normativa**

El artículo 65 del TOCAF establece:

"...La Administración podrá otorgar a los proponentes un plazo máximo de dos días hábiles para salvar los defectos, carencias formales o errores evidentes o de escasa importancia; este plazo podrá ampliarse para el caso de proveedores del exterior y en tal caso se aplicará a todos los oferentes. ..."

### <span id="page-2-1"></span>**Solicitud de corrección de ofertas**

Para ingresar una solicitud de corrección de ofertas el procedimiento debe estar en estado **Ofertas en Proceso**. Para ello siga los siguientes pasos:

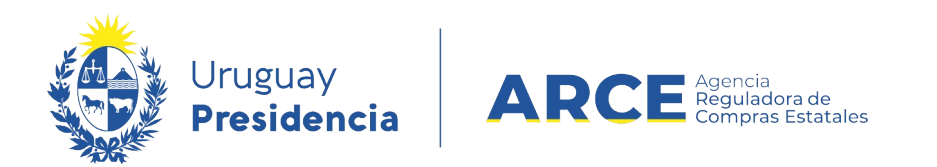

1. Ingrese a SICE a través de <https://www.comprasestatales.gub.uy/sice/>, con su usuario y

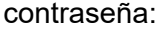

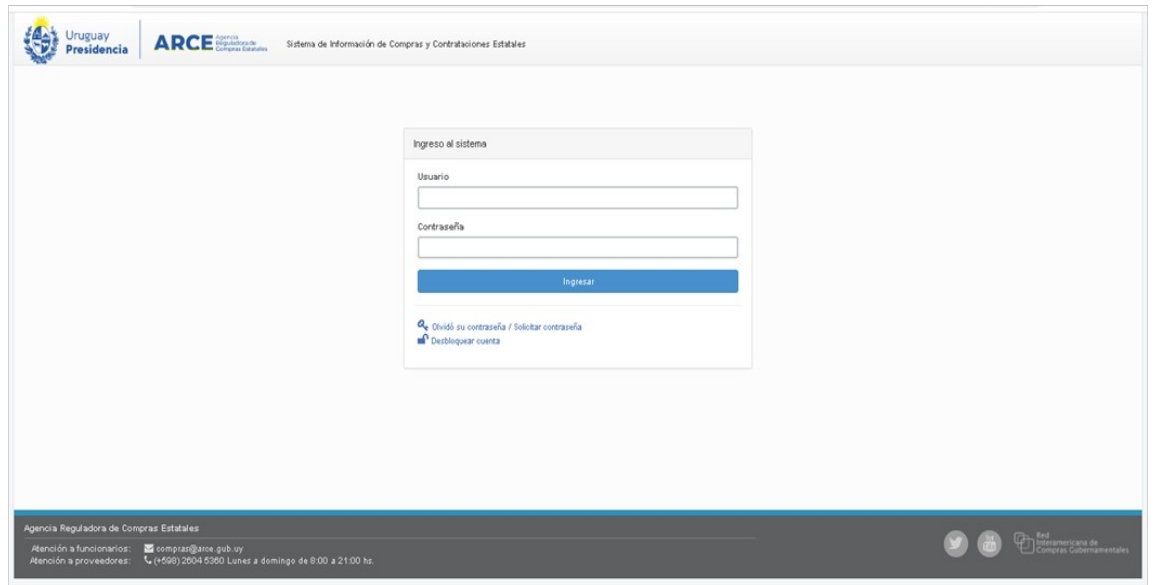

# 2. Aparecerá una pantalla como la siguiente:

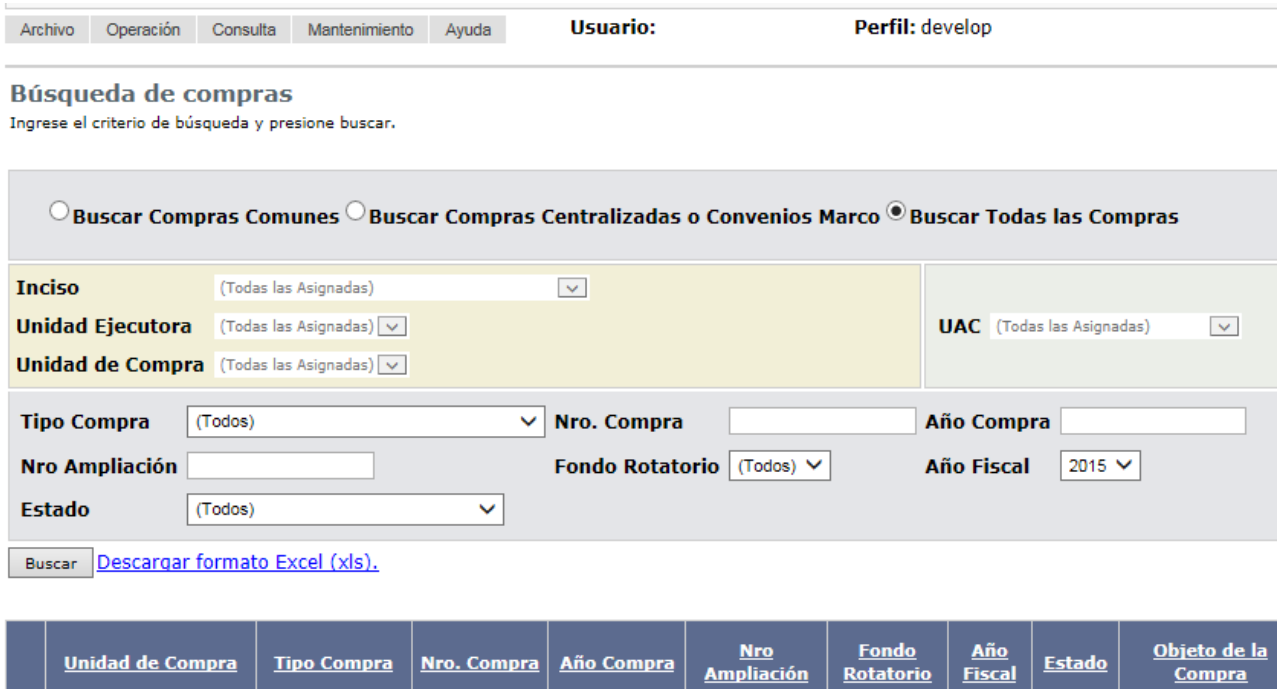

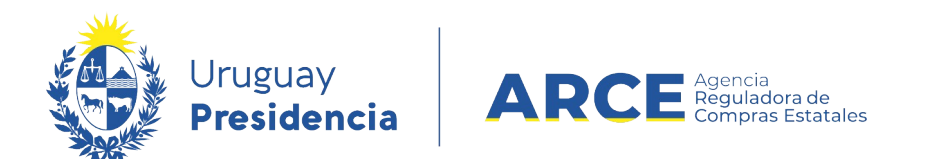

3. Ingrese los parámetros de búsqueda de la compra, luego haga clic en el botón **Buscar** y seleccione la compra dando clic en el ícono amarillo correspondiente:

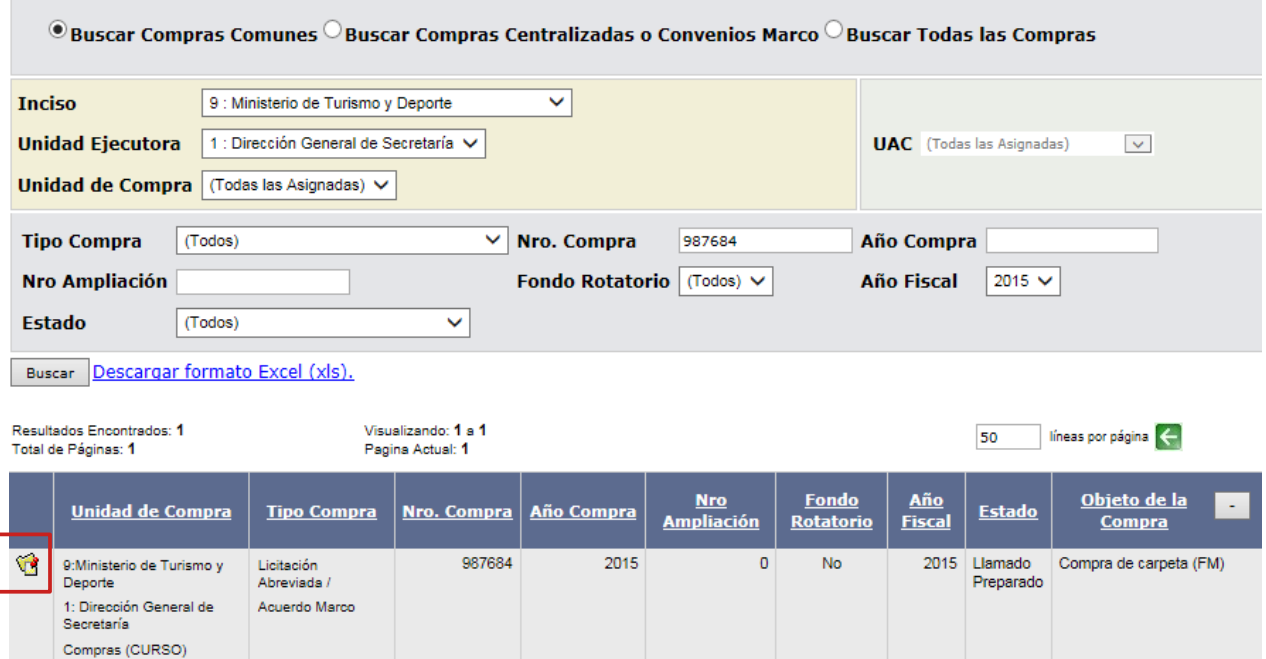

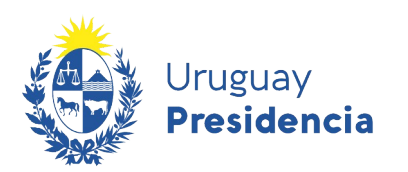

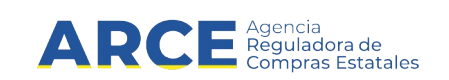

Aparecerá una pantalla como la siguiente:

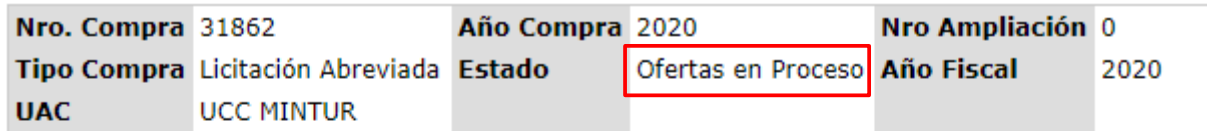

# Selección de Operación

Seleccione la Operación que desea ejecutar

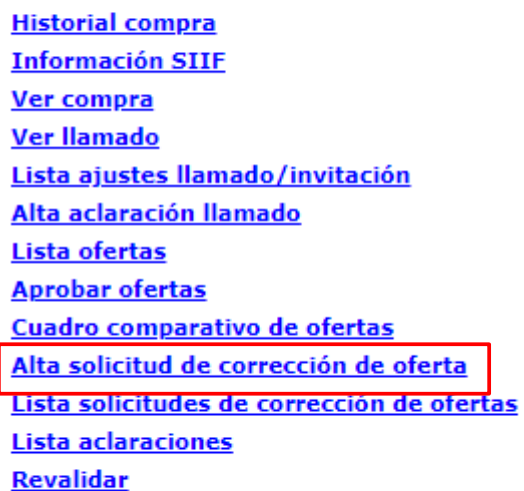

 $<<$  Atrás

I

**Importante:** Recuerde que el estado de la compra debe ser **Ofertas en proceso**.

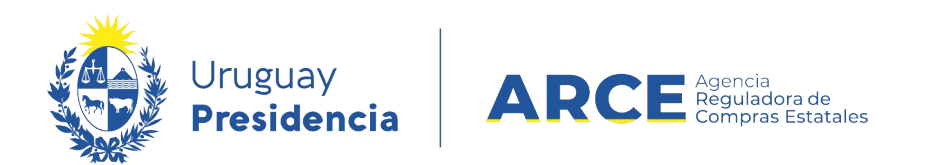

4. Haga clic en **Alta solicitud de corrección de de oferta**. Aparecerá una pantalla con la lista de proveedores que cotizaron. Haga clic en el ícono a la izquierda del proveedor al que quiera dirigir la solicitud de corrección de oferta

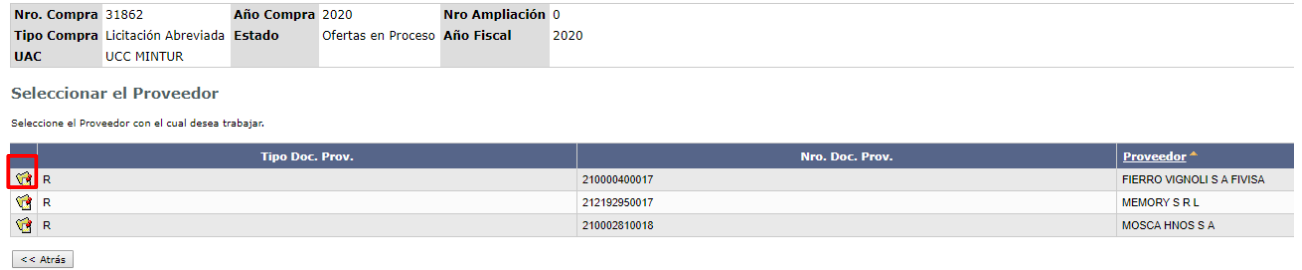

#### 5. Aparecerá una pantalla como la que sigue:

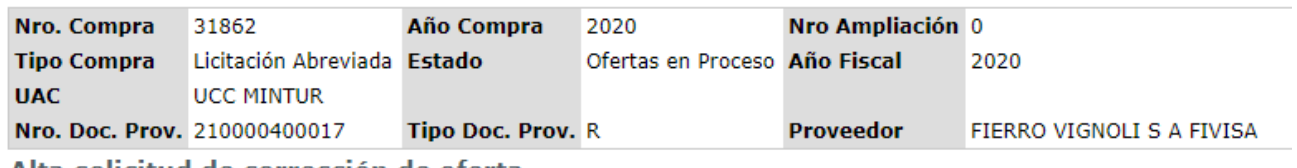

Alta solicitud de corrección de oferta

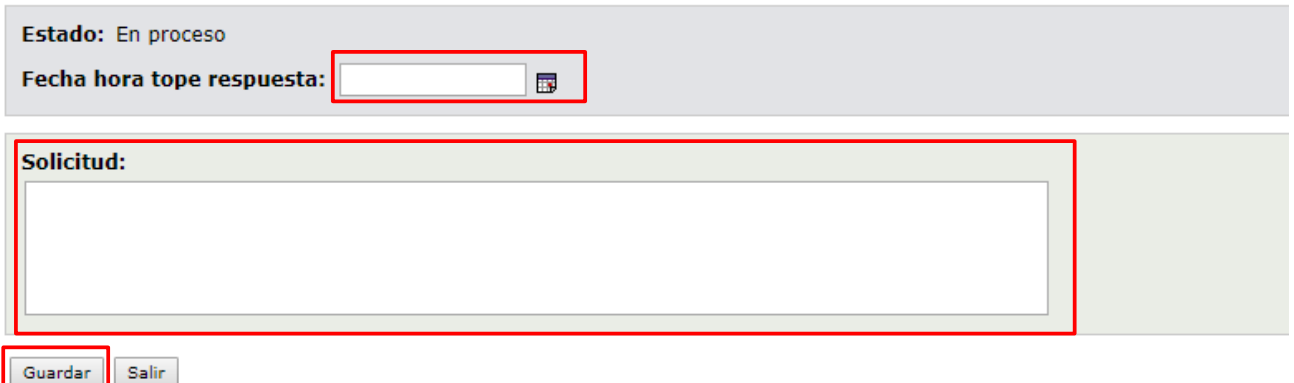

6. Complete los campos con la información solicitada. En **Fecha tope de respuesta** indique el plazo máximo (fecha y hora) dispuesto para que el proveedor pueda responder. En **Solicitud** ingrese la solicitud de corrección propiamente. Luego de clic en **Guardar**.

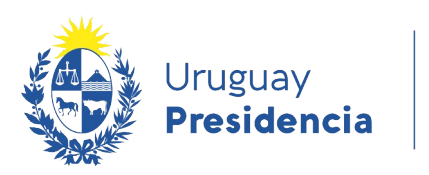

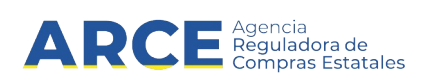

7. Aparecerá un cartel verde de confirmación. Luego haga clic en **Aprobar** como se muestra a continuación:

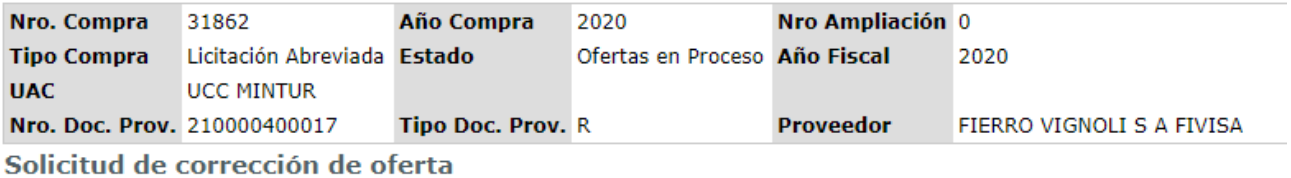

<sup>1</sup> La operación se realizó con éxito

Estado: En proceso

Fecha hora tope respuesta: 09/07/2020 11:52  $\overline{\mathbf{B}}$ 

#### Solicitud:

Se solicita aclaración documentación ampliatoria.

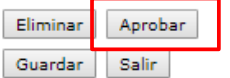

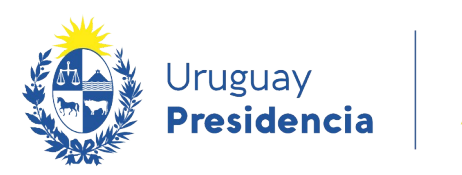

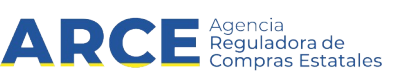

8. Aparecerá una ventana emergente pidiendo confirmación, haga clic en **Aceptar** y la solicitud quedará así:

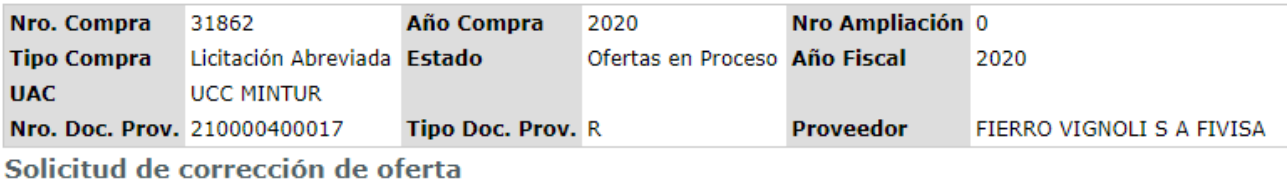

<sup>1</sup> La operación se realizó con éxito

Estado: Preparada Fecha hora tope respuesta: 09/07/2020 11:52

#### Solicitud:

Se solicita aclaración documentación ampliatoria.

Salir

A partir de ahora estará disponible para que el proveedor pueda dar respuesta a través del sistema. Se sugiere comunicar al proveedor por el medio que se haya previsto.

**IMPORTANTE:** La solicitud de corrección de ofertas quedará visible para todos los proveedores que hayan cotizado en el procedimiento.

**NOTA:** el proveedor puede consultar el *manual de cotización en línea* para ver cómo ingresar su respuesta.

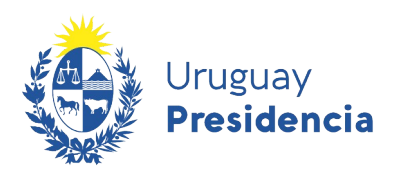

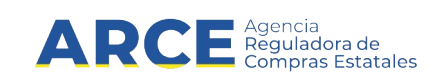

## <span id="page-9-0"></span>**Recepción de respuesta del proveedor**

Una vez vencido el plazo asignado para responder, podrá ver la respuesta del proveedor. Si el proveedor lo desea podrá dejar disponible su respuesta antes del vencimiento.

Para ver la respuesta siga los siguientes pasos:

- Ingrese a la compra como se señaló en los pasos 1 a 3 del apartado anterior
- En el menú **Selección de operación** haga clic en **Lista solicitudes de correcciones de oferta**.

Nro. Compra 31862 Año Compra 2020 Nro Ampliación 0 Tipo Compra Licitación Abreviada Estado Ofertas en Proceso Año Fiscal 2020 **UAC UCC MINTUR** 

Selección de Operación Seleccione la Operación que desea ejecutar

**Historial compra Información SIIF Ver compra Ver llamado** Lista ajustes llamado/invitación Alta aclaración llamado Lista ofertas **Aprobar ofertas** Cuadro comparativo de ofertas Alta solicitud de corrección de oferta Lista solicitudes de corrección de ofertas **Lista aclaraciones Revalidar** 

 $<<$  Atrás

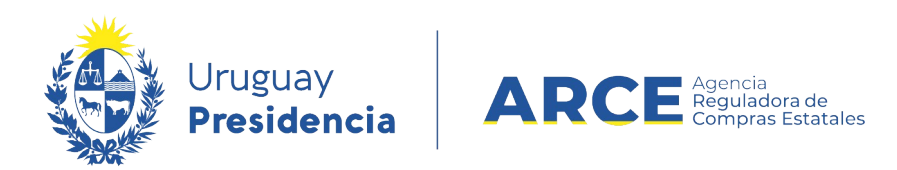

• Aparecerá una pantalla como la siguiente. Seleccione el ícono a la izquierda de la línea que quiera consultar:

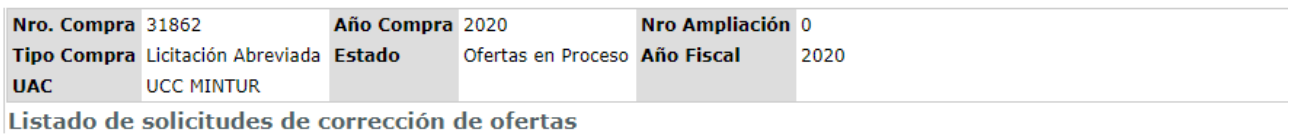

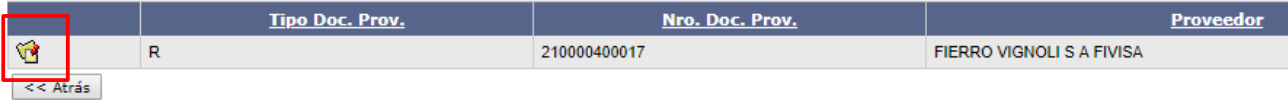

• Podrá ver la respuesta del proveedor de la siguiente manera:

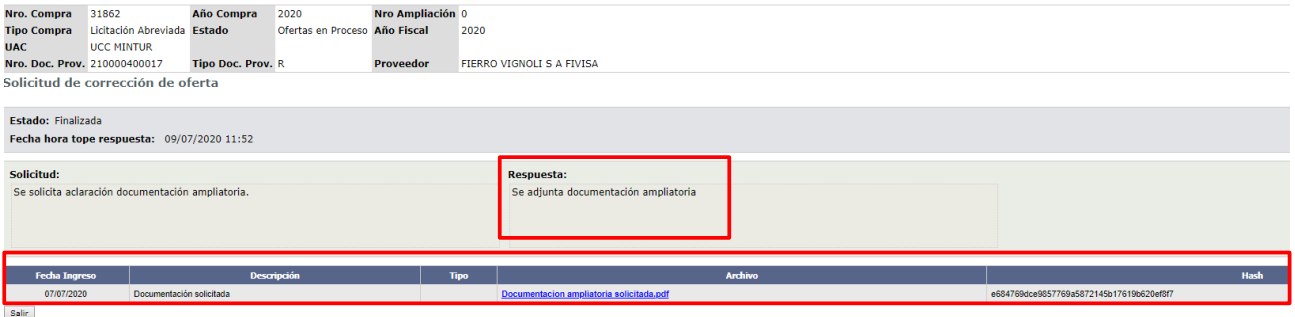

- En **Respuesta** podrá ver el texto ingresado por el proveedor
- En la línea inferior podrá ver el archivo que adjunte el proveedor, el cual quedará además visible por parte de los otros proveedores participantes del procedimiento.

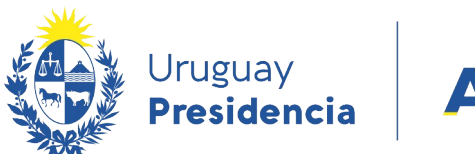

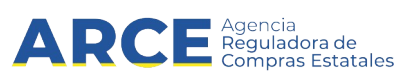

## <span id="page-11-0"></span>**Listar las solicitudes de correcciones de ofertas**

• Para visualizar las solicitudes de corrección en el menú de selección de operación haga clic en **Lista solicitudes de corrección de ofertas**:

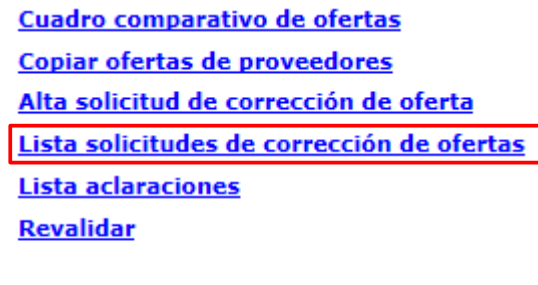

 $<<$  Atrás

Aparecerá una pantalla como la siguiente:

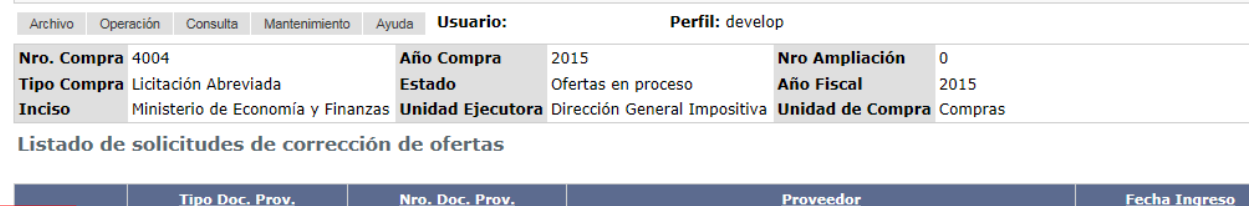

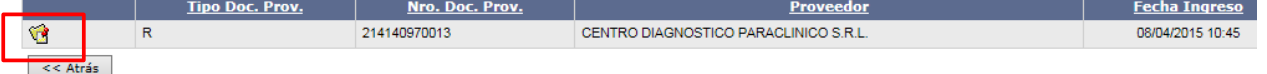

Para ver el detalle haga clic sobre el ícono amarillo que se encuentra a la izquierda. Una vez alli podemos ver a la derecha en respuestas lo enviado por el proveedor

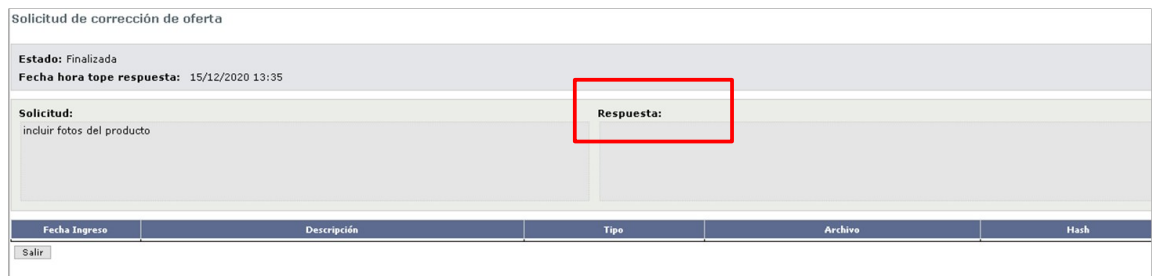

**Importante:** Una vez que el proveedor atienda a la solicitud de corrección y la finalice, esta podrá visualizarse aunque todavía no se haya cumplido el plazo definido para responder.